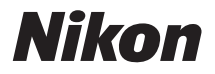

# 簡単操作ガイド

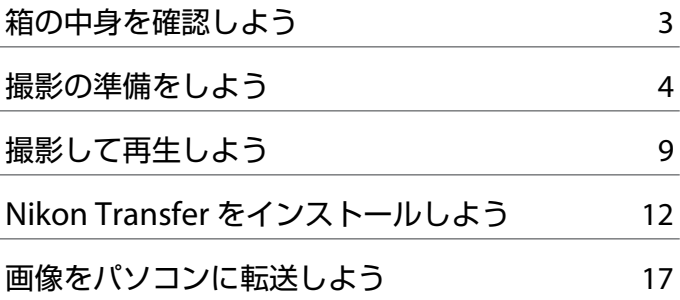

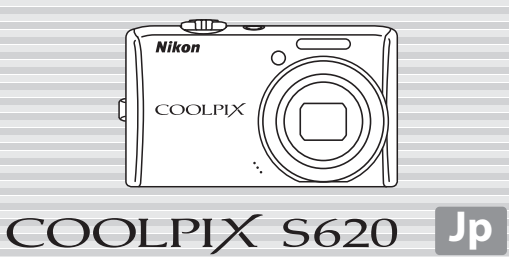

ニコンデジタルカメラ COOLPIX S620 をお買い上げいただき、まことにあ りがとうございます。 このガイドでは、はじめてこのカメラを使うときの手順を紹介します。

安全上のご注意や詳しい使い方は、使用説明書をご覧ください。

#### **カスタマー登録のご案内**

付属のソフトウェア「Software Suite」のインス トール前または後に、[**Welcome**]ウィンドウで **[Nikon オンライン関連リンクボタン]** をクリッ クし、[カスタマー登録]を選ぶと、インターネッ トを通じてカスタマー登録ができます(インター ネットに接続できる環境が必要です)。

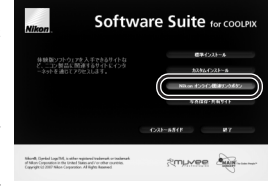

製品の最新情報や便利な情報を満載したメール

マガジンの配信も同時にお申し込みいただけます。ぜひご利用ください(登 録時に必要な登録コードは、付属の「登録のご案内」に記載されています)。

#### 本製品を安心してご使用いただくために

本製品は、当社製のアクセサリー(バッテリー、バッテリーチャージャー、 AC アダプターなど)に適合するようにつくられていますので、当社製品との組み 合わせでお使いください。

# <span id="page-2-0"></span>**箱の中身を確認しよう**

カメラと付属品を取り出し、以下のものがすべてそろっていることをご確 認ください。

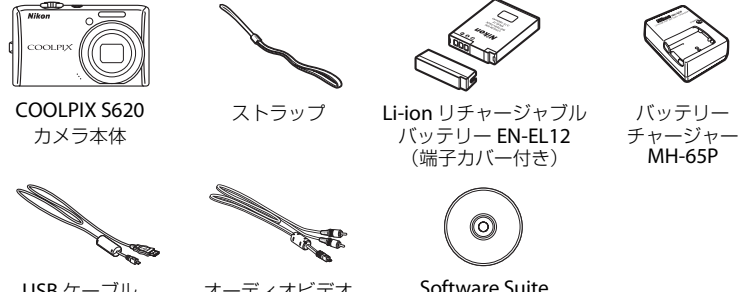

USB ケーブル UC-E6

オーディオビデオ ケーブル EG-CP14

Software Suite (CD-ROM)

SD メモリーカード(以下 SD カードと表記します)は付属していません。 使用説明書の 129 ページに記載されている SD カードをお使いください。 **・** 簡単操作ガイド(本冊子) **・** 使用説明書 **・** 保証書 **・** 登録のご案内

#### **各部の名称**

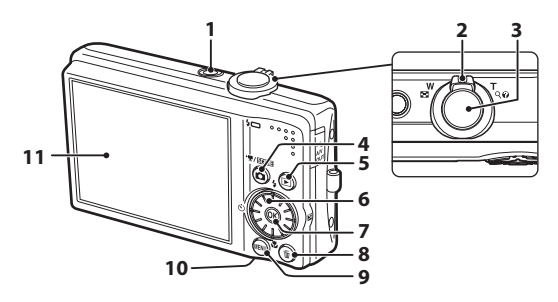

- **1** 電源スイッチ/電源ランプ
- **2** ズームレバー
- **3** シャッターボタン
- **4 6** (撮影モード) ボタン
- **5 下(**再生) ボタン
- **6** ロータリーマルチセレクター
- **68 (決定) ボタン**
- **8** l(削除)ボタン
- **MENU** (メニュー) ボタン
- **10** バッテリー /SDカードカバー
- **11** 液晶モニター

<span id="page-3-0"></span>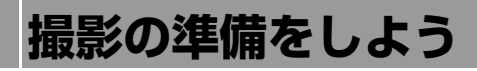

### *Step 1* **バッテリーを充電する**

付属の Li-ion リチャージャブルバッテリー EN-EL12 を、付属のバッテリー チャージャー MH-65P で充電します。

*1.1* バッテリーを奥に押し込みながら ①、バッテリー チャージャーにセットする 2

*1.2* バッテリーチャージャーをコンセ ントに差し込む

- **・** CHARGE ランプが点滅し、充電が始まります。
- **・** CHARGE ランプが点灯したら、充電完了です。
- **・** 残量がないバッテリーの場合、充電時間は約 150 分です。

**▲使用説明書 14、15 ページ** 

## *Step 2* **ストラップを取り付ける**

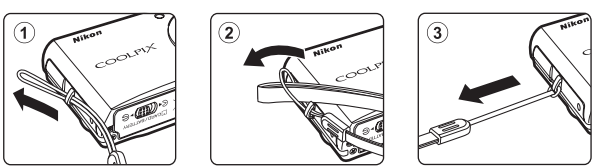

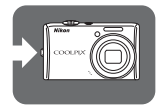

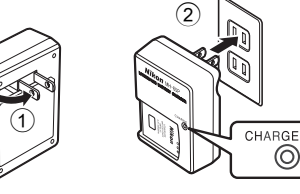

# *Step 3* **バッテリーや** *SD* **カード※を入れる**

**※**SD カードがなくても、内蔵メモリー(約 45 MB)に撮影した データを記録できます。内蔵メモリーに記録する場合、Step3.3 で SD カードを入れる必要はありません。

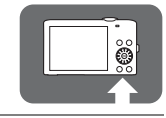

*3.1* バッテリー/SDカードカ バーを開ける

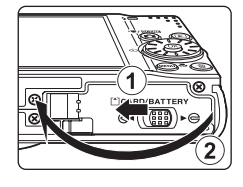

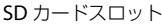

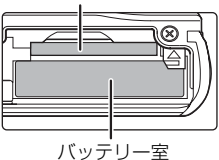

- *3.2* バッテリーを入れる
	- **・** バッテリーでバッテリーロックレバーを押し上げ ながら ①、奥まで差し込みます ②。奥まで差し 込むと、バッテリーロックレバーでバッテリーが 固定されます。

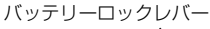

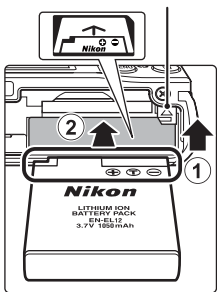

#### 逆挿入に注意

バッテリーの向きを間違えると、カメラを破損するおそ れがあります。正しい向きになっているか、必ずご確認 ください。

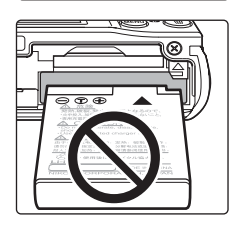

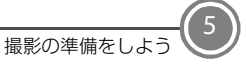

6

せます ②。

#### ■ バッテリーやSDカードを取り出すときは

バッテリー /SD カードカバーを開ける前に電源を OFF にし て、電源ランプと液晶モニターの消灯を確認してください。

#### バッテリーの取り出し

- バッテリーロックレバーを矢印の方向に押すと 12、バッ テリーが押し出されます。まっすぐ引き抜いてください  $(2)$
- **・** カメラを使った直後は、バッテリーが熱くなっているこ とがあります。取り出すときは充分ご注意ください。

#### SD カードの取り出し

**・** SD カードを指で軽く奥に押し込むと 1、カードが押し 出されます。まっすぐ引き抜いてください 2。

# 使用説明書 **16**、**17**、**20**、**21** ページ

# *3.3* SD カードを入れる

逆挿入に注意

か、必ずご確認ください。

**・** SD カードの向きを確認し、カチッと音 がするまで差し込みます。

*3.4* バッテリー /SD カードカバーを閉じる カバーを閉じ ①、ロックレバーを▶ 今側にスライドさ

**SD** カードの向きを間違えると、カメラや **SD** カードを 破損するおそれがあります。正しい向きになっている

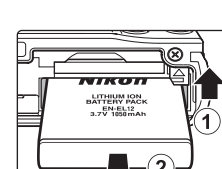

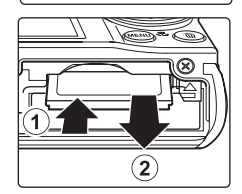

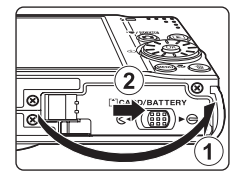

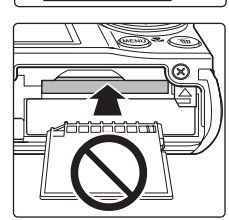

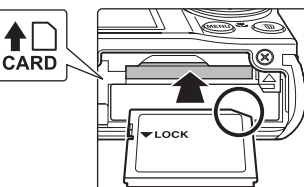

fil

# *Step 4* **電源を ON にする**

電源スイッチを押すと、電源が ON に なります。 電源ランプ (緑色) が一瞬 点灯した後、液晶モニターが点灯しま す。

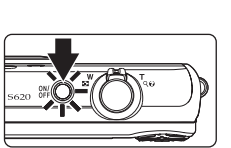

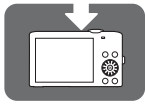

#### ■ 撮影時の節電機能について

カメラを操作しない状態が約 1 分(初期設定)続くと、液晶モニターが自動的に消灯して 待機状態になります。そのまま約 3 分経過すると、電源が自動的に OFF になります(オー トパワーオフ機能)。待機状態で液晶モニターが消灯しているときは、電源スイッチまた はシャッターボタンを押すと、液晶モニターが点灯します。

# *Step 5* **言語と日時を設定する**

はじめて電源を ON にすると、表示言語やカメラの内蔵時計の日時を設定 する画面が表示されます。以下の手順で設定してください。

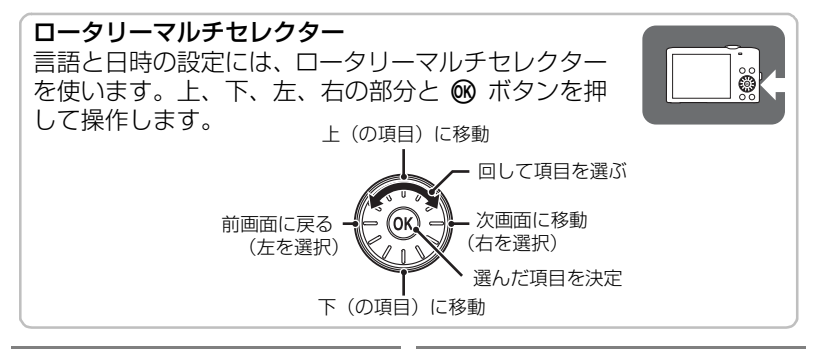

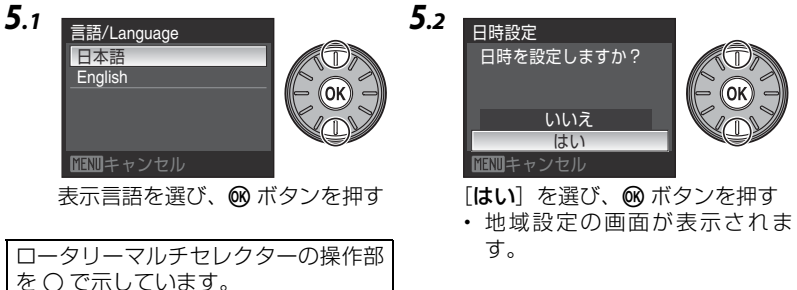

*5.3*

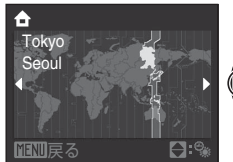

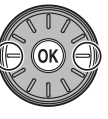

自宅のあるタイムゾーン(都市名) を選び、k ボタンを押す

**・** 日時設定画面が表示されます。

*5.4*

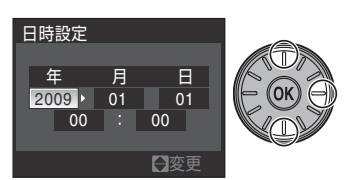

上または下を押してカーソルのあ る項目を合わせる

- **・** 右を押すとカーソルが、[年]→ [月]→[日]→[時]→[分]→ [年月日](日付の表示順)に移 動します。
- **・** 左を押すと、前のカーソルに移 動します。

夏時間(サマータイム)が現在実施さ れているときは、ロータリーマルチセ レクターの上を押して夏時間の設定を オンにします。 設定をオンにすると、画面上部に % マークが表示されます。 オフにするには下を押してください。

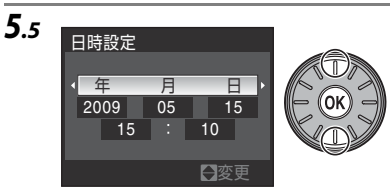

年月日の表示順を選び、66 ボタン を押す

- **・** 設定が有効になり、撮影画面に なります。
- **・** このときレンズが繰り出します。

#### 設定した言語や日時を変更するときは

- z(セットアップ)メニューを表示して設定します。
- MENU (メニュー) ボタンを押し、♥ (セットアップ) タブを選んでセットアップ メニューを表示します。
- **・**[言語 **/Language**]を選ぶと、言語を変更できます。
- **・**[日時設定]を選ぶと、日時を変更できます。タイムゾーンや夏時間を変更する ときは、[日時設定]から[ワールドタイム]を選びます。 使用説明書 **110**、**111**、**114** ページ

次のステップでは、「△(オート撮影)モード」を使った基本的な撮影方 法を説明します。

<span id="page-8-0"></span>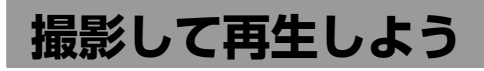

### *Step 1* **液晶モニターの表示を確認する**

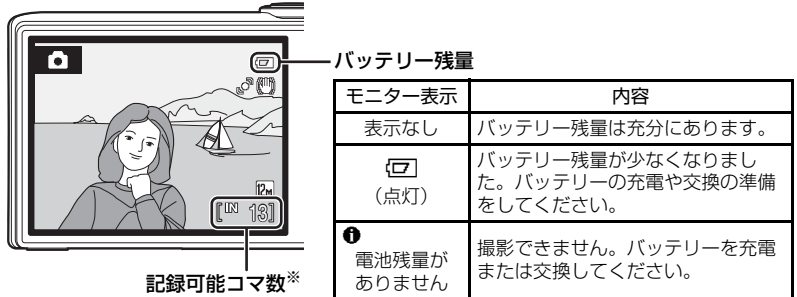

※内蔵メモリーを使っているときは、IEIが表示されます。

使用説明書 **22**、**23** ページ

# *Step 2* **構図を決める**

写したいもの(被写体)を画面の中央付近に合わせます。

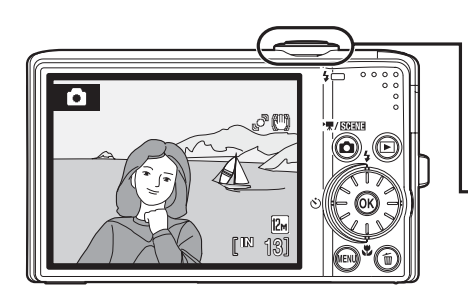

使用説明書 **24**、**25** ページ

ズームレバー

被写体を大きく写したいときは T方 向に、広い範囲を写したいときは W 方向に回してください。

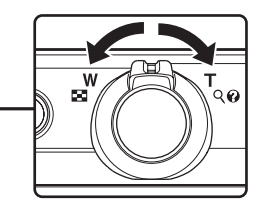

# *Step 3* **ピントを合わせて撮影する**

*3.1* シャッターボタンを軽く抵抗を感じるところ まで押して、そのまま途中で止める(これを 「半押し」といいます)

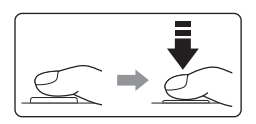

- **・** 9 つある AF エリアのうち、最 も手前の被写体をとらえて いる AF エリアでピントがあ います。ピントが合うと、ピ ントが合った場所に『](AF エリア表示) が緑色で表示さ れます。
- **・** AF エリアが赤色に点滅した ときは、ピントが合っていま せん。構図を変えて、もう一 度シャッターボタンを半押 ししてください。

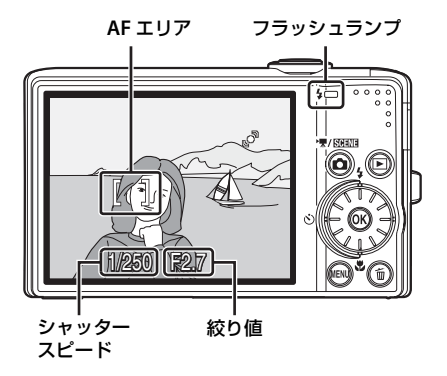

フラッシュランプ

シャッターボタンを半押しすると、フラッシュの状態を確認できます。

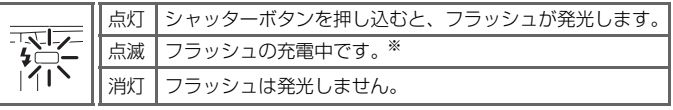

**※**バッテリー残量が少なくなると、フラッシュの充電中は液晶モニターが消 灯します。

- *3.2* シャッターボタンを半押ししたまま、さらに深く押し込 む(これを「全押し」といいます)
	- **・** シャッターがきれ、画像が記録されます。
	- **・** シャッターボタンを押すときに力を入れすぎると、カメラが 動いて画像がぶれる(手ブレする)ことがあります。 ゆっく りと押し込んでください。

#### 使用説明書 **26**、**27** ページ

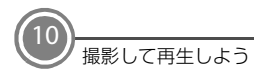

# *Step 4* **画像を再生する**

c ボタンを押すと、再生モードになります。

- **・** 最後に撮影した画像が 1 コマ表示さ れます。
- **・** k ボタンを押すと、撮影情報の画面 に切り換わります。1 コマ表示に戻す には、もう一度 k ボタンを押します。
- **・** ロータリーマルチセレクターを回す か、上、下、左または右を押すと前後 のコマを表示できます。
- 撮影に戻るには、△ ボタンまたは シャッターボタンを押します。

#### ■ 不要な画像を削除するには

不要な画像を表示して、而 ボタンを押します。 確認画面が表示されたら、ロータリーマルチヤ レクターで「はい] を選び、 GR ボタンを押し て、その画像を削除します。

- **・** 削除した画像は、もとに戻せません。
- **・** 削除をやめるときは、[いいえ]を選んで **66** ボタンを押します。
- 使用説明書 **28**、**29** ページ

### *Step 5* **電源を OFF にする**

電源スイッチを押して、電源を OFF にします。

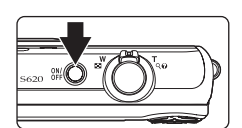

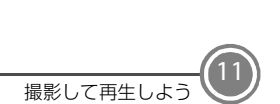

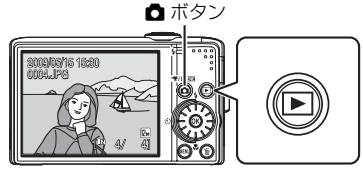

前の画像を表示

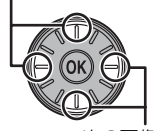

次の画像を表示

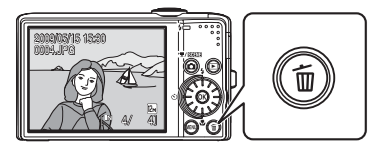

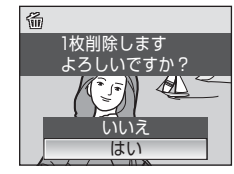

<span id="page-11-0"></span>**Nikon Transfer をインストールしよう**

Nikon Transfer を使うと、撮影した画像をパソコンに転送して保存できま す。Nikon Transfer は、付属の Software Suite CD-ROM でパソコンにイ ンストールします。

# **インストールの前にご確認ください**

Nikon Transfer の動作環境

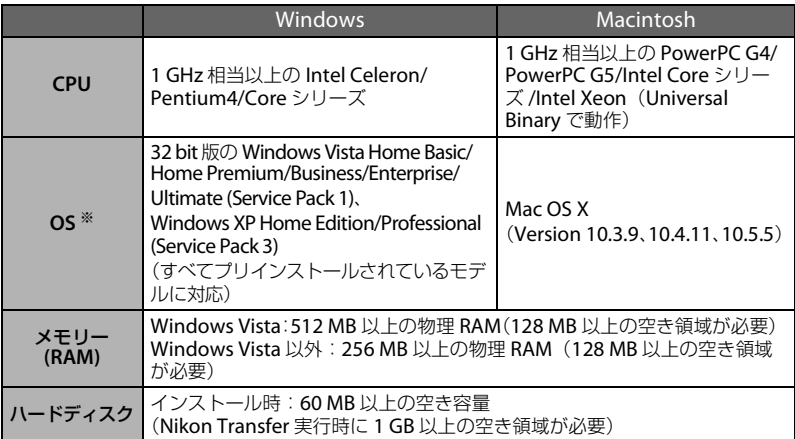

**※**対応 OS に関する最新情報は、当社ホームページのサポート情報でご確認くださ い。当社ホームページの URL は、この冊子の最後のページに記載しています。

# インストールする前に

12

- **・** ウイルスチェック用のソフトウェアは終了してください。
- **・** 他のアプリケーションソフトウェアはすべて終了してください。

# **Nikon Transfer** をお使いになるときは(インストール **/** アンインストールを含む)

コンピューターの管理者権限のアカウントでログインしてください。

*1* パソコンを起動し、Software Suite CD-ROM <sup>を</sup> CD-ROM ドライブに 入れる

#### **Windows Vista** の場合:

[自動再生] ダイアログの「Welcome.exe の実行] をクリックし、Software Suite のインストールプログラムを起動してください。※ →手順 3 へ

#### **Windows XP の場合:**

自動的にインストールプログラムが起動します。※ →手順 3 へ

**※**インストールプログラムが自動的に起動しない場合は、[スタート]メニュー から、[コンピュータ](Windows Vista)/[マイコンピュータ](Windows XP)を選び、その中の CD-ROM(Software Suite)アイコンをダブルクリッ クします。

#### **Mac OS X** の場合:

自動的に[**Software Suite**]フォルダが開きます。フォルダ内の[**Welcome**] アイコンをダブルクリックしてください。 フォルダが自動的に開かない場合は、デスクトップの CD-ROM(Software Suite) アイコンをダブルクリックしてください。

- **2** 管理者の [名前] と [パスワード] を入力し、[OK] をクリックする (Macintosh のみ)
- **3** インストールする言語を確認して「次へ」を クリックする 他の言語を選ぶ場合は、「地域選択」をクリック し、地域を選んでから言語を選んでください。 Software Suite 画面が表示されます。

![](_page_12_Picture_11.jpeg)

13

#### C すでに**Nikon Transfer** がインストールされている場合

すでに Nikon Transfer がインストールされている場合、「言語選択」ダイアログ は表示されません。インストールされている Nikon Transfer と同じ言語の [**Welcome**]ウィンドウが表示されます。

# 4 「標準インストール] をクリックする Nikon Transfer と関連するソフトウェアをインストールします。

![](_page_13_Picture_1.jpeg)

#### ■ その他のボタンについて [カスタムインストール]: 必要に応じてインストールするソフトウェアを選べます。 [**Nikon** オンライン関連リンクボタン]: Nikon ソフトウェアの体験版のダウンロードサイトや、サポートに関するご 案内、カスタマー登録のサイトに接続します。※ [**my Picturetown**(写真保存・共有サイト)]: ニコンが提供する、便利で使いやすいオンライン写真管理サービス 「my Picturetown」の Web サイトに接続します。※ [インストールガイド]: Software Suite のヘルプを開きます。 **※**インターネットに接続できる環境が必要です。

*5* Panorama Maker をインストールする パノラマメーカーは、画像をつなぎ合わせてパノラマ写真を作成するソフト ウェアです。

**Windows** の場合:

[設定言語の選択]画面で言語を選んで[**OK**]をクリックします。[**ArcSoft** Panorama Maker 4]画面が表示されますので、[次へ]をクリックしてくださ い。続いて「**使用許諾契約**]画面が表示されますので、内容をよくお読みの上、 [はい]をクリックしてください。以降、画面の指示にしたがってインストールし てください。

**Mac OS X** の場合:

「ライセンス]ダイアログが表示されます。使用許諾契約をよくお読みの上、「同 意する]をクリックし、画面の指示にしたがってインストールしてください。 →手順 7 へ

![](_page_13_Picture_8.jpeg)

**6** Apple OuickTime ※をインストールする(Windows のみ) QuickTime は、動画の再生などができるソフトウェアです。 [はい]をクリックしてください。お使いのパソコンによっては、QuickTime のインストールに時間がかかることがあります。

**※**QuickTime の Windows Vista 対応状況については、Apple Inc. のホーム ページで最新情報をご確認のうえ、Windows Vista に対応した最新版をお 使いになることをおすすめします。

*7* Nikon Transfer をインストールする **Windows** の場合: [次へ]をクリックします。[使用許諾契約]画面 が表示されますので、内容をよくお読みの上、 [使用許諾契約の条項に同意します]を選び、[次 へ]をクリックしてください。続いて「**お読み** ください]画面が表示されますので、内容をよ くお読みの上、[次へ] をクリックしてくださ い。以降、画面の指示にしたがってインストー ルしてください。

![](_page_14_Picture_3.jpeg)

#### **Mac OS X** の場合:

[ライセンス]ダイアログが表示されます。使用許諾契約をよくお読みの上、 「同意する]をクリックしてください。続いて「お読みください]画面が表示 されますので、内容をよくお読みの上、[**OK**]をクリックしてください。以 降、画面の指示にしたがってインストールしてください。

[自動起動の設定]ダイアログが表示されたら、[はい]をクリックしてくださ い。カメラ接続時に自動的に Nikon Transfer が起動します。

#### C 自動起動の設定について(Mac OS X)

Nikon Transfer の自動起動の設定は、インストール後でも「**環境設定**]パネルの [デバイス接続時に自動的に起動する] チェックボックスで変更できます。

![](_page_14_Picture_9.jpeg)

<span id="page-15-0"></span>*8* オンラインおすすめインストールをする インターネットで公開しているおすすめのソフ トウェアをダウンロードできます。インターネッ トに接続できる環境が必要です。

- **・** お使いの OS によって、表示されるソフトウェ アは異なります。
- **・** ソフトウェア名にカーソルを合わせると、ソフ トウェアについての説明が表示されます。

#### ダウンロードする場合:

インストールしたいソフトウェアにチェックマークを入れ、「確認する」をク リックしてください。以降、画面の指示にしたがってインストールしてくださ い。

#### ダウンロードしない場合:

「スキップ」をクリックしてください。

#### C **Windows XP**の場合

お使いのパソコンにDirectX 9がインストールされていない場合は、続いてDirectX 9 のインストールが始まります。画面の指示にしたがってインストールしてくださ い。

*9* インストールを終了する

[はい] (Windows) または [OK] (Mac OS X) をク リックして[**Welcome**]ウィンドウを閉じてくださ い。

![](_page_15_Picture_169.jpeg)

※パソコンを再起動するダイアログが表示されたと きは、ダイアログにしたがってパソコンを再起動してください。

*10* パソコンのCD-ROMドライブからSoftware Suite CD-ROMを取り出す これでインストールは完了です。「[画像をパソコンに転送しよう](#page-16-0)」(口[17](#page-16-0))にお 進みください。

∩: 関連情報を記載した参照ページです。

![](_page_15_Picture_15.jpeg)

![](_page_15_Picture_170.jpeg)

# <span id="page-16-0"></span>**画像をパソコンに転送しよう**

### ■ 画像転送時の電源について

途中でバッテリーが切れないように、充分に残量のあるバッテリーをお使いください。

- *1* カメラの電源を OFF にする
- *2* カメラと起動済みのパソコンを、付属の USB ケーブルで接続する ケーブルは、無理な力を加えず、端子にまっすぐ差し込んでください。

![](_page_16_Picture_5.jpeg)

![](_page_16_Picture_6.jpeg)

*3* カメラの電源を ON にする 電源ランプが点灯します。

![](_page_17_Picture_1.jpeg)

#### **Windows Vista** の場合:

[自動再生] ダイアログの [コンピュータにあるフォルダに画像をコピーする - **Nikon Transfer** 使用]をクリックし、Nikon Transfer を起動します。 常に Nikon Transfer で画像を転送する場合は、[このデバイスの場合は常に次 の動作を行う]にチェックを入れてください。

#### **Windows XP** の場合:

起動するプログラム(ソフトウェア)を選ぶ画面がパソコンに表示されたら、 [**Nikon Transfer** コンピュータにあるフォルダに画像をコピーする]を選び、 [**OK**]をクリックして Nikon Transfer を起動します。 常に Nikon Transfer で画像を転送する場合は、[この動作には常にこのプログ

ラムを使う】にチェックを入れてください。

#### **Mac OS X** の場合:

Nikon Transfer のインストールで、「自動起動の設定」を「はい〕にした場合 は、パソコンで Nikon Transfer が自動起動します。

<span id="page-17-0"></span>*4* オプションエリアの[転送元]パネル内に、接続したカメラ名のデバ イスボタンが表示されていることを確認し、「転送開始」ボタンをク リックする

![](_page_17_Picture_10.jpeg)

デバイスボタン (転送開始]ボタン

**・** 記録されているすべての画像がパソコンに転送されます(Nikon Transfer の 初期設定)。

**・** 転送が終わると、転送先のフォルダが自動的に開きます(Nikon Transfer の 初期設定)。

![](_page_18_Picture_1.jpeg)

- **・**「Nikon Transfer [をインストールしよう](#page-11-0)」の手順 8([A](#page-15-0)16)で ViewNX を インストールした場合は、ViewNX が自動的に起動し、転送した画像を確認 できます。
- **・** Nikon Transfer または ViewNX の詳しい操作方法は、Nikon Transfer また は ViewNX のヘルプをご覧ください。
- *5* カメラとパソコンの接続を外す カメラの電源を OFF にして、USB ケーブルを抜きます。

#### カードリーダーを使う

Nikon Transfer は、カードリーダーなどの機器に入れた SD カード内の画像も転送 できます。

- **・** 2 GB 以上の SD カードや SDHC 規格の SD カードをお使いの場合は、カードリー ダーなどの機器がそれらの SD カードに対応している必要があります。
- **・** カードリーダーなどに SD カードを挿入すると、Nikon Transfer が自動起動しま す(Nikon Transfer の初期設定)。「画像をパソコンに転送しよう |の手順 4(口18) を参照して、画像を転送してください。
- **・** 内蔵メモリーのデータは、カメラで SD カードにコピーしてから転送してくださ い。
- 使用説明書 **75**、**109** ページ

# **COOLPIX S620 には、こんな機能もあります**

#### C シーンモード 使用説明書 35 ページ

撮影シーンを選ぶだけで、そのシーンに合った撮影ができます。 また、おまかせシーンモードにすると、カメラが撮影シーンを自動的に選ぶので、よ り簡単にシーンに合った撮影ができます。

#### ■ | 笑顔撮影モード ● 使用説明書 48 ページ

人物の笑顔を検出して、カメラが自動でシャッターをきります。

動きのある被写体にピントを合わせて撮影するのに便利です。

#### || ■ 撮影日一覧、 ■ オート分類再生 インディング → 使用説明書 62、65 ページ

撮影後は、撮影日や自動的に分類された項目を選んで画像を探せます。

カメラと PictBridge 対応のプリンターを直接つないでプリントできます。

#### インターネットをご利用の方へ

**・** デジタルカメラなどのカメラ製品の情報やオンラインショッピングなど、デジタルカメ ラと写真の楽しみを広げるホームページです。

#### **http://www.nikon-image.com/**

**・** 対応 OS の最新情報、ソフトウェアのアップデート、使用上のヒントなど、最新の製品テ クニカル情報は下記アドレスでご案内しています。

#### **http://www.nikon-image.com/jpn/support/**

**・** 下記のホームページでカスタマー登録ができます。

#### **https://reg.nikon-image.com/**

![](_page_19_Picture_17.jpeg)

© 2009 Nikon Corporation

Printed in China FX9A02(10) 6MM67010-02

ダイレクトプリント 使用説明書 81 ページ

⊕ ターゲット追尾モード けいしゃ せいしゃ ゆく 使用説明書 50 ページ